# **1. Einstellungen für Zeiterfassung (Parameter - Abrechnung)**

# [Gen. 24 Core und Enterprise](https://hilfe.microtech.de/x/AYDvHw)

#### **Inhalt**

- $\bullet$ [Register: VORGABEN](#page-0-0)
	- <sup>o</sup> [Schaltfläche: EIGENSCHAFTEN im Menüband](#page-0-1)
- [Optionen](#page-1-0)
	- [Pausenzeit erfassen \(Sek. / Min. / Std.\)](#page-1-1)
	- [Abrechnungsmenge berechnen](#page-1-2)
		- **[Menge muss manuell angegeben werden](#page-1-3)**  $\blacksquare$ 
			- [Einheit zur Umrechnung der Gesamtdauer \(Sek. / Min. / Std.\)](#page-2-0)
		- [Größe der Einheit](#page-2-1)
		- [Menge ist natürliche Zahl \(immer aufrunden\)](#page-2-2)
		- [Negative Menge zulassen](#page-2-3)  $\blacksquare$
		- [Nachfolgend Abrechnungsmenge immer in Stunden umrechnen](#page-2-4)  $\blacksquare$
- [Meldung](#page-2-5) [Melde bei Programm-Ende, wenn Status "In Bearbeitung" ist](#page-2-6)

Im Bereich: VERKAUF - PROJEKTE erreichen Sie über die PARAMETER - ABRECHNUNG die EINSTELLUNGEN FÜR ZEITERFASSUNG.

Über die Schaltflächen: NEU / ÄNDERN / LÖSCHEN lassen sich Zeiterfassungs-Datensätze öffnen und bearbeiten.

# <span id="page-0-0"></span>Register: VORGABEN

In diesem Register parametrisieren Sie über Kennzeichen und Eingaben wichtige "Optionen" fest. Im Bereich "Meldung", können Sie einen Hinweis konfigurieren, der beim Beenden der Software auf Zeiterfassungsdatensätze hinweist, die noch auf dem Status "In Bearbeitung" stehen.

<span id="page-0-1"></span>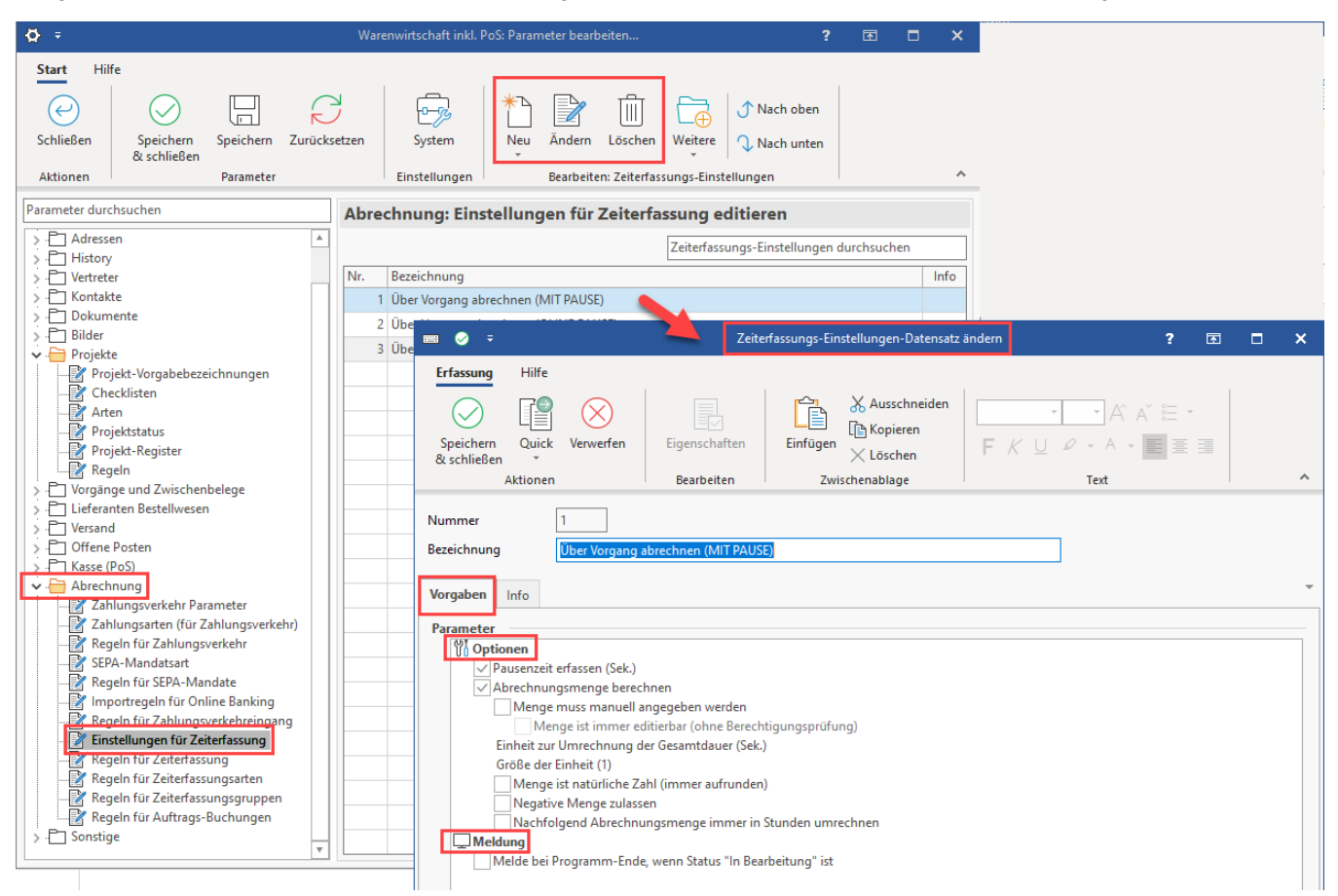

# **Schaltfläche: EIGENSCHAFTEN im Menüband**

Über die Schaltfläche: EIGENSCHAFTEN lassen sich für einige der zu konfigurierenden Parameter Werte eintragen bzw. ändern.

![](_page_1_Picture_2.jpeg)

# <span id="page-1-0"></span>Optionen

# <span id="page-1-1"></span>**Pausenzeit erfassen (Sek. / Min. / Std.)**

Es kann eine Einheit zur Umrechnung der Pausenzeit in Sekunden, Minuten oder Stunden angegeben werden. Die gewählte Einheit steht neben dem Eintrag in Klammern. Bei aktiviertem Kennzeichen werden die entsprechenden Felder für die Erfassung der Pause auf dem Register: ERFASSUNG im Zeiterfassungsdatensatz eingeblendet.

# <span id="page-1-2"></span>**Abrechnungsmenge berechnen**

#### <span id="page-1-3"></span>**Menge muss manuell angegeben werden**

Wird dies Kennzeichen aktiviert, lassen sich über die Eigenschaften auch eine Vorgabemenge angeben. Durch dieses aktivierte Kennzeichen in den Parametern wird im Zeiterfassungsdatensatz immer das **Kennzeichen: "Abrechnungsmenge manuell erfasst"** automatisch aktiviert.

**Beachten Sie:** Λ

> Wird das Kennzeichen zur manuellen Erfassung der Abrechnungsmenge gesetzt, wird im Zeiterfassungsdatensatz die eingegebene Zeiterfassung nicht für die Abrechnung der Menge herangezogen und **muss** manuell eingegeben werden!

Zusätzlich wird, sofern für das **Kennzeichen: "Menge muss manuell angegeben werden"** über die **Schaltfläche: EIGENSCHAFTEN** eine **Vorgabemen ge** in den Parameter angegeben wurde, diese als Abrechnungsmenge vorbelegt.

![](_page_1_Picture_100.jpeg)

Welche Anwendungsfälle gibt es für dieses Kennzeichen?

#### **a) "Abrechnung einer Übernachtungspauschale"**

Bei dieser Form der Abrechnung soll immer mit der Abrechnungsmenge "1" abgerechnet werden. Entsprechend wird dies durch die gewählte Parametrisierung automatisch befüllt.

#### **b) "Abrechnung einer Entfernungspauschale"**

Bei dieser Form der Abrechnung sollen die gefahrenen km (Entfernung zum Kunden) als Abrechnungsmenge angegeben und abgerechnet werden.

# **Info:**

Sofern zusätzlich zum Kennzeichen: "**Menge muss manuell angegeben werden**" auch das Kennzeichen: "**Menge ist immer editierbar (ohne Berechtigungsprüfung)**" aktiviert wurde, kann immer (auch ohne eine Berechtigung) die Abrechnungsmenge frei belegt werden.

√ Menge muss manuell angegeben werden ○ Menge ist immer editierbar (ohne Berechtigungsprüfung)

#### <span id="page-2-0"></span>**Einheit zur Umrechnung der Gesamtdauer (Sek. / Min. / Std.)**

Legen Sie über Schaltfläche: EIGENSCHAFT oder Doppelklick fest, ob die Einheit der Gesamtdauer in Sekunden, Minuten oder Stunden erfasst wird.

![](_page_2_Picture_5.jpeg)

#### <span id="page-2-1"></span>**Größe der Einheit**

Es kann eine Größe der Einheit als Divisor (Zahl durch die geteilt wird) für die Mengenumrechnung angegeben werden. Die Abrechnungsmenge wird durch diesen Wert geteilt.

Beispiel:

Sie erfassen die Zeit in Minuten, möchten diese jedoch in Stunden abrechnen. In diesem Fall tragen Sie 60 ein.

#### <span id="page-2-2"></span>**Menge ist natürliche Zahl (immer aufrunden)**

Ist das Kennzeichen gesetzt, wird die Menge auf den nächsten ganzzahligen Wert aufgerundet.

#### **Beachten Sie:** ∧

Pausenzeiten reduzieren die Summe vor der Rundung.

Beispiel:

Sie möchten auf Viertelstunden runden, dann muss die Größe der Einheit auf "15" gestellt werden mit Auswahl "Einheit zur Umrechnung der Gesamtdauer" = "Min".

Einheit zur Umrechnung der Gesamtdauer (Min.) Größe der Einheit (15)

√ Menge ist natürliche Zahl (immer aufrunden)

In diesem Beispiel wäre dann bei einer Dauer von 35 Minuten und einer Pause von 10 Minuten (35 - 10 = 25) die Aufrundung auf zwei Viertelstunden gegeben.

25 geteilt durch den Divisor 15 ergibt 1,66666666667. Durch das Aufrunden kommt die Software auf den Wert "2", wodurch zwei Viertelstundeneinheiten (30 Minuten) von der Software als abrechenbare Dauer ermittelt werden.

#### <span id="page-2-3"></span>**Negative Menge zulassen**

Ist das Kennzeichen aktiviert, darf auch eine negative Menge erfasst werden, z. B. bei Berechnung einer Kulanz oder ähnlichem

#### <span id="page-2-4"></span>**Nachfolgend Abrechnungsmenge immer in Stunden umrechnen**

Soll die Abrechnungsmenge immer in Stunden umgerechnet werden, ist dieses Kennzeichen zu aktivieren.

# <span id="page-2-5"></span>Meldung

# <span id="page-2-6"></span>**Melde bei Programm-Ende, wenn Status "In Bearbeitung" ist**

Mit diesem Kennzeichen verhindern Sie, dass ein Zeiterfassungsdatensatz auch nach Beenden der Software ungeprüft im Status "in Bearbeitung" bleibt.

Durch Aktivierung des Kennzeichens erreichen Sie, dass Benutzer mit Nutzung der Zeiterfassungsdatensätze eine Meldung beim Schließen der Software erhalten. So kann der Sachbearbeiter entscheiden, ob er diese Datensätze bearbeiten oder die Meldung übergehen möchte.

# Weitere Hinweise einblenden

![](_page_3_Figure_2.jpeg)

Bei Auswahl der Schaltfläche: "Ja, jetzt die Übersicht öffnen", erhalten Sie einen Überblick der Datensätze aus dem Bereich der Zeiterfassung, welche noch den Status "in Bearbeitung" besitzen (PLAY-Icon). Über die Schnellwahl lässt sich über "Summe berechnen", die Anzahl der sich in Bearbeitung befindlichen Datensätze kontrollieren. Über die Schaltfläche: "Ende setzen" wird ein Enddatum für diesen Zeiterfassung-Datensatz eingetragen.

![](_page_3_Picture_36.jpeg)